# Setup Guide for Serial to Ethernet Converter XS1200

This guide shows you how to create a virtual COM port, configure parameters and test run the XS1200.

This installation guide is based on Windows 10 64-bit but same installation procedure is used for other versions of Windows.

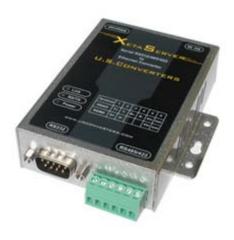

| Connecting the XS1200                                              | 2      |
|--------------------------------------------------------------------|--------|
| Assigning a static IP  Configuration and virtual COM port Software | 2<br>6 |
|                                                                    |        |
| Making a loop-back test                                            | 15     |
| Configuring the parameters using a web-browser                     | 21     |
| Configuring the parameters over Telnet                             | 26     |
| Known issues                                                       | 28     |

## **Connecting the XS1200**

- 1. Connect the XS1200 to your computer using a standard cross over cable (EIA/TIA T568B) LAN cable.
- 2. Connect the XS1200 to the power supply and turn on the power.

## **Assigning a static IP**

The XS1200's IP address is **192.168.2.125**. For your computer to be able to find the XS1200 you need to assign a static IP address in the 192.168.2.2 to 192.168.2.254 range to the network connection to where you connect the XS1200:

- 1. Click Start and go to: Control Panel\All Control Panel Items\Network and Sharing Center.
- 2. Click on 'Local Area Connection' (this is the connection where the XS1200 is connected). If you have not connected the XS1200 to your computer, or if the cable is incorrectly connected you might not be able to see this 'Local Area Connection', so make sure the XS1200 is properly connected to your computer:

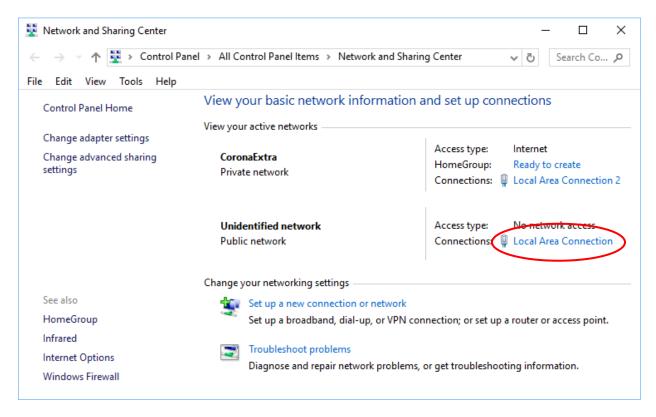

### 3. Click on 'Properties'.

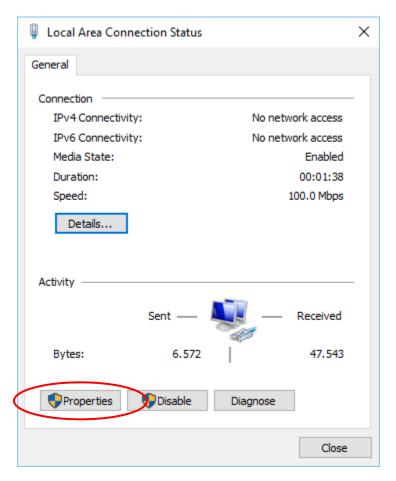

4. Highlight the 'Internet Protocol' and click 'Properties'.

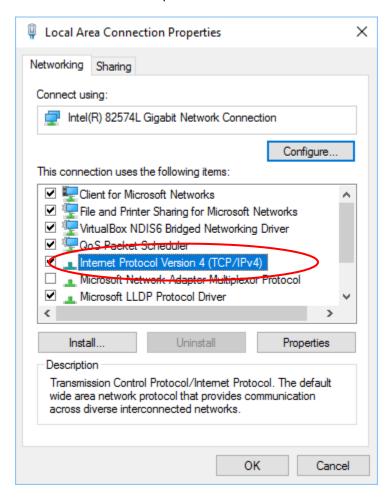

5. Enter a static IP address in the **192.168.2.2 to 192.168.2.254** range (except 192.168.2.125 which is the XS1200's IP address) and a Subnet mask of 255.255.255.0 and click OK. Click OK at the Local Area Connection Properties window and close the Local Area Connection Status window.

You have now assigned a static IP address to the network connection where to the XS1200 is connected.

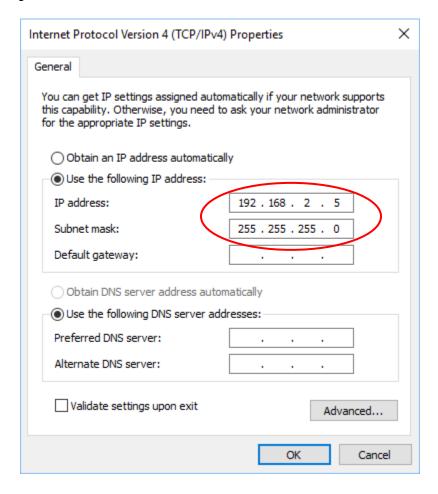

## **Configuration and virtual COM port Software**

To be able to create a serial COM port on your computer which the XS1200 can connect through, you need to use a Virtual COM software.

You can use the XS1200 Configuration/VCOM software to create a virtual COM port or you can use almost any other type of virtual COM port software such USC-VCOM (free downloadable from <a href="https://www.usconverters.com">www.usconverters.com</a>), PortShare or Fabulatech. Please contact our tech support if you have questions regarding VCOM software.

Download the most recent version of the virtual COM port software called AXR2E from <a href="https://www.usconverters.com">www.usconverters.com</a>. Unzip the downloaded folder and install the software.

After installing the "AXR2E\_Configuration\_Utility\_Setup" file (either the 32-bit version or the 64-bit version) you can start the software. **Make sure to start the software as Administrator**, otherwise you might not be able to create COM port successfully. You start the software as Administrator by finding the "AXR2E Configuration Utility" in the Windows start menu, right-click and select "More", then click "Start as Administrator".

If your computer has more than one network connection you need to select the wireless network which is in the same subnet as the XS1200:

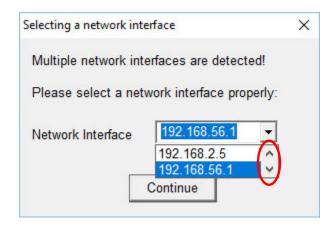

Use the up/down arrows to scroll through the IPs if there are more than two IPs.

Click the "IP Search" button once the software is open and enter the XS1200's IP address as shown below:

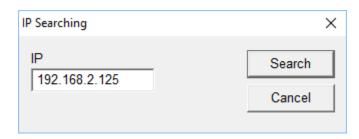

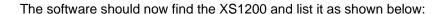

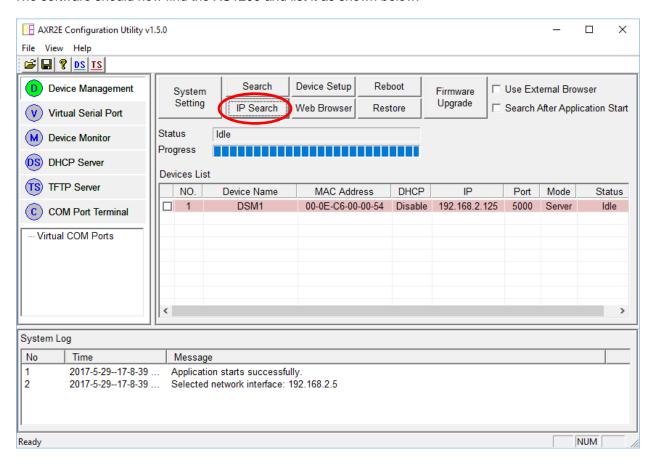

× Device Setup Network Setting | Serial Port Setting | DSM1 Device Name 00-0E-C6-00-00-54 MAC Address Data Packet Type Disable DHCP ☐ UDP ▼ TCP Server Auto connect after reboot Static IP 192.168.2.125 5000 Data Listening Port Management Packet Type C Client ▼ Broadcast Multicast Destination Port 5000 Destination Hostname/IP 192.168.2.2 Accessible IP Addresses 255.255.255.0 Enable Netmask IP 1 0.0.0.0 192.168.2.1 Gateway IP 2 0.0.0.0 168.95.1.1 DNS Server IP 3 0.0.0.0 100 Transmit Timer IP 4 0.0.0.0 SMTP Configuration Parameters Domain Name From Address To Address 1 To Address 2 To Address 3 Event Enable/Disable Disable Cold Start Disable IP Change Password Change Disable Authentication Fail Disable Save

Select the XS1200 from the device list and click "Device Setup" and the settings window will open:

Load

Submit

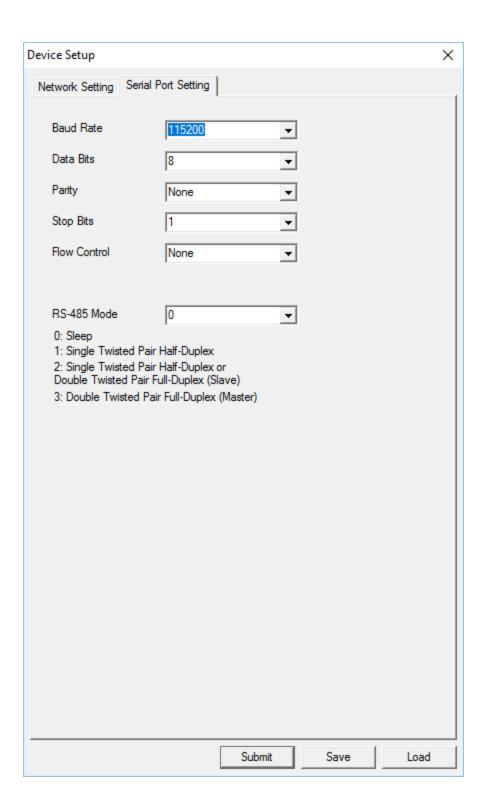

# **Creating a COM port with VCOM**

A virtual COM port can be created by using the AXR2E Configuration Utility or it can be created by using alternative VCOM software such as PortShare, Fabulatech or USC-VCOM.

Here we show how to create the virtual COM port in the AXR2E Configuration Utility.

Go to the "Virtual Serial Port" menu and click the "Add" button:

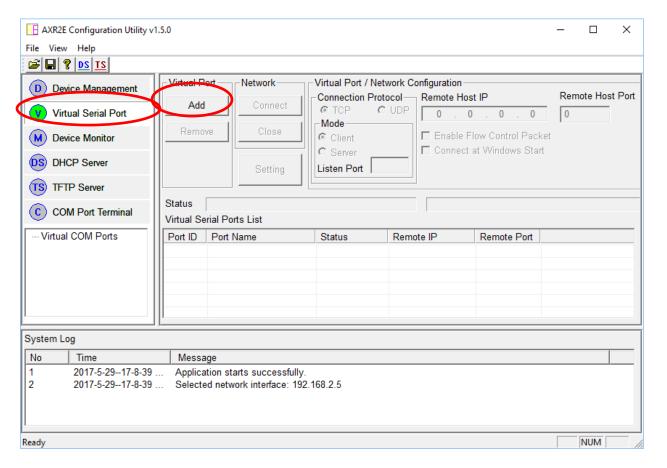

### Select a COM port number:

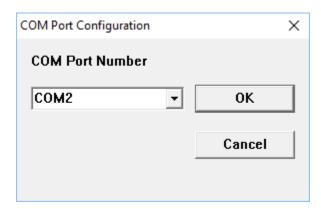

### The COM port should now be listed in the Virtual Serial Ports List:

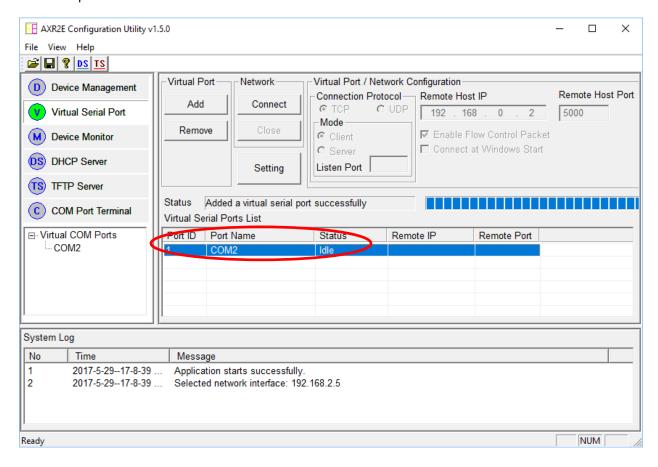

Check in Windows Device Manager to see if the COM port has been successfully created:

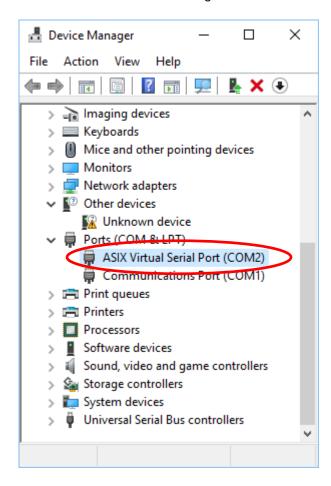

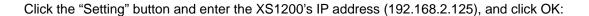

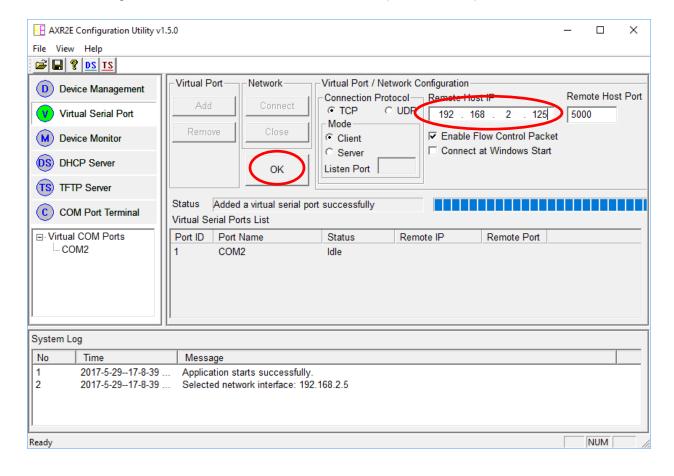

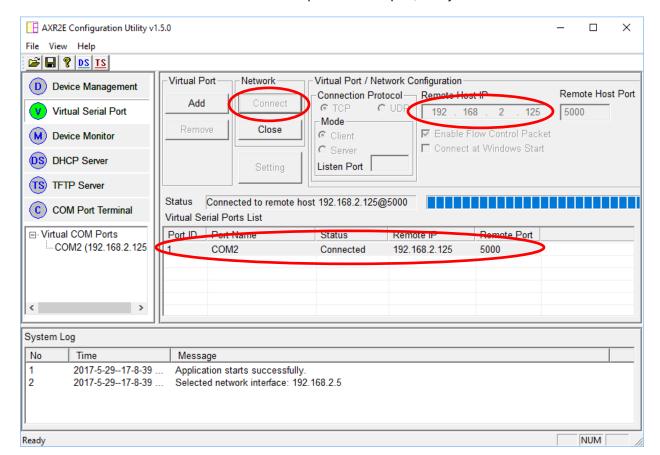

Click the "Connect" button and the software will open the COM port, ready to send and receive data:

You have now successfully created a virtual COM port!

Alternatives to this virtual COM port software are USC-VCOM, PortShare and Fabluatech.

# Making a loop-back test

To test if the XS1200 is working correctly and the drivers and cabling has been successfully setup you can make a loop-back test. This will verify if you can send and receive data both ways, from LAN to serial and serial to LAN.

To confirm that the XS1200 can send and receive data you now need to connect the TX pin to the RX pin (pin 3 to pin 2) at the DB9 connector on the XS1200. The easiest and safest way to do this is by making a loop-back plug from a female DB9 connector or terminal header such as pictured below:

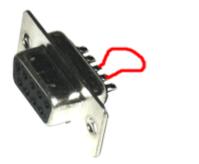

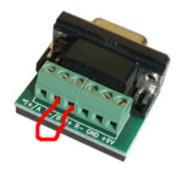

If you do not have any of these available you can manually make a connection from pin 2 to pin 3 at the DB9 connector by carefully using a piece of wire or even a paper clip to short the pins, as shown in the image below. Be careful not to short any other pins since this might damage the adapter.

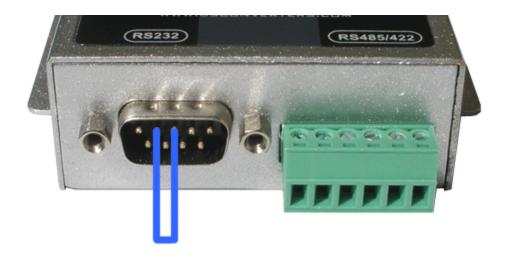

Download AccessPort from <a href="www.usconverters.com">www.usconverters.com</a>. When you start AccessPort the first time you will be welcomed with the window shown below. The upper window is the 'receive' window where you receive data, and the lower window is the 'send' window where you can enter a text string to send.

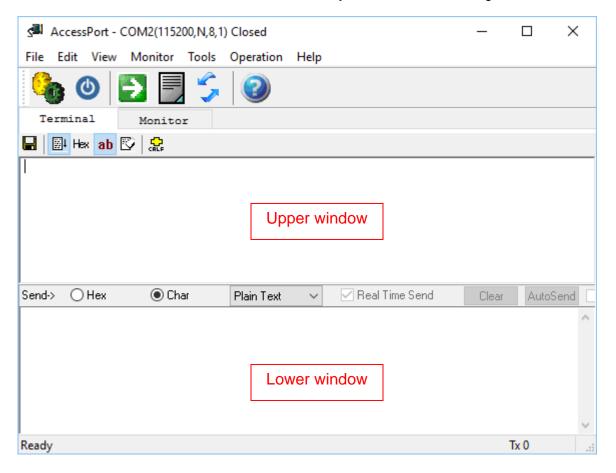

Click Tools -> Configuration in the menu bar, this will open the configuration window. Enter the correct information. In this case we have created COM port 2 so we select COM 2:

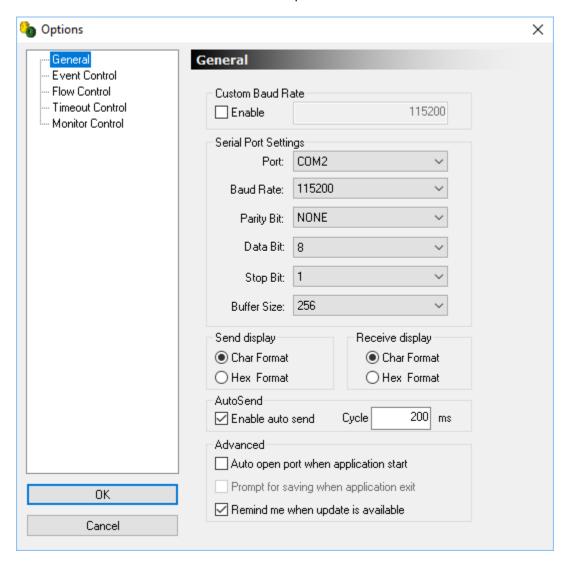

Click OK, this will automatically open the selected COM port if it has been correctly created by the Virtual COM software, and if the XS1200 is properly connected to your computer.

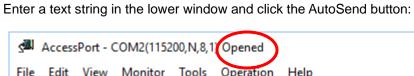

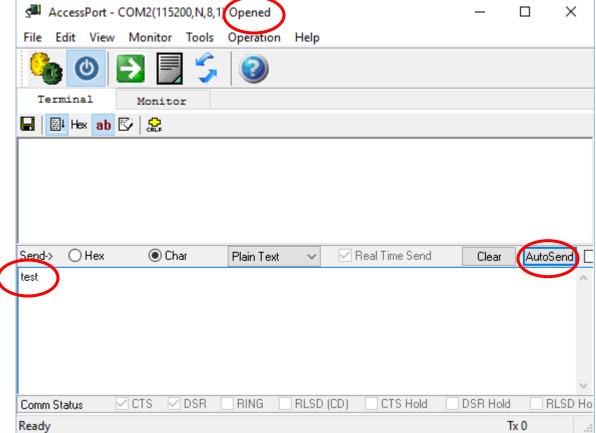

AccessPort will now start sending the text string to the COM port, the 'Link' and 'TX/RX' LED lights on the XS1200 should now start flashing.

When the COM port has been opened by AccessPort, the status parameters in VCOM should be similar to this:

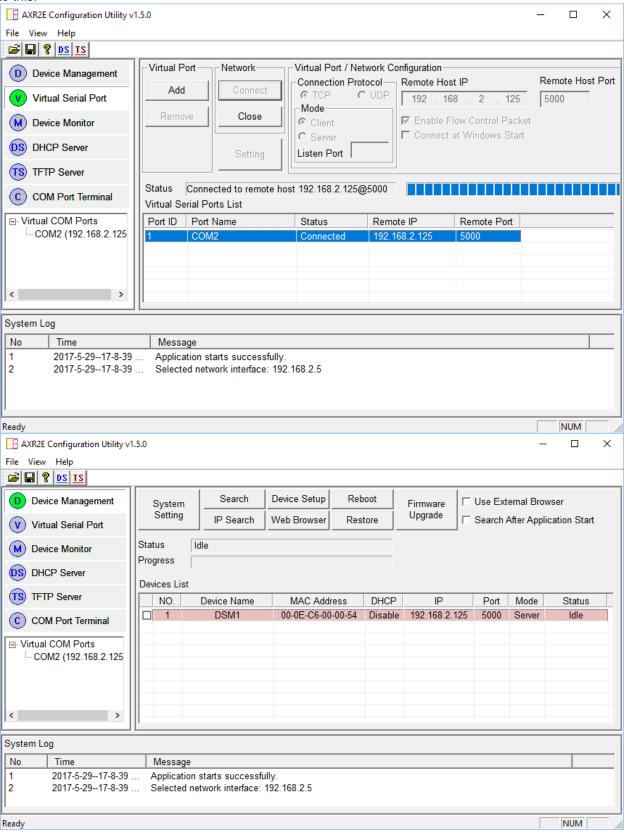

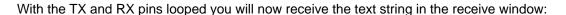

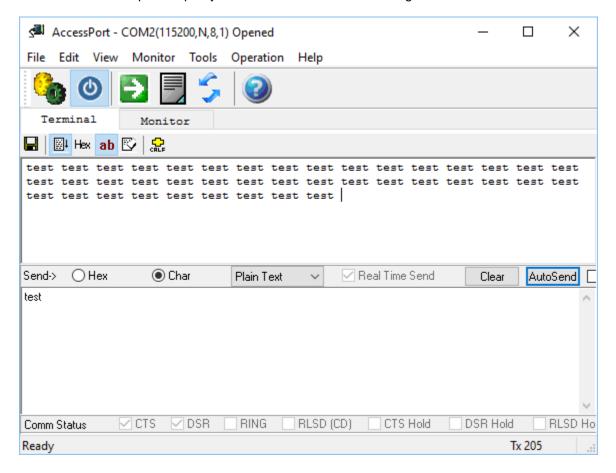

You have now successfully performed a loop-back test and verified that the converter can transmit and send data and that it is correctly connected and setup.

# Configuring the parameters using a web-browser

To configure the XS1200's parameters you can click on the 'Device Setup' button within the AXR2E Configuration software:

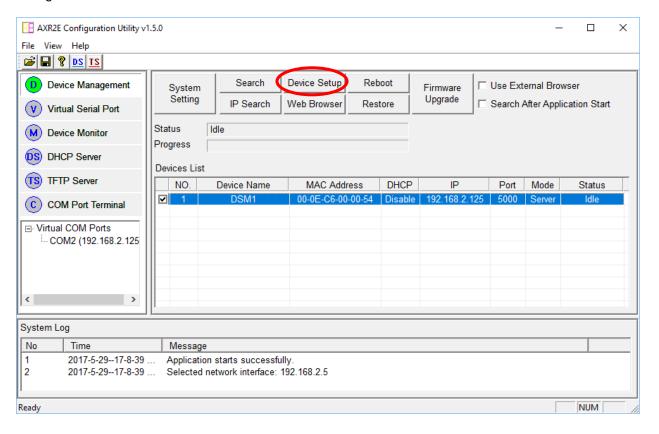

An alternative (and recommended) way of configuring the XS1200 is to use a web browser. Simply open a web browser and enter the IP address of the XS1200 in the address field:

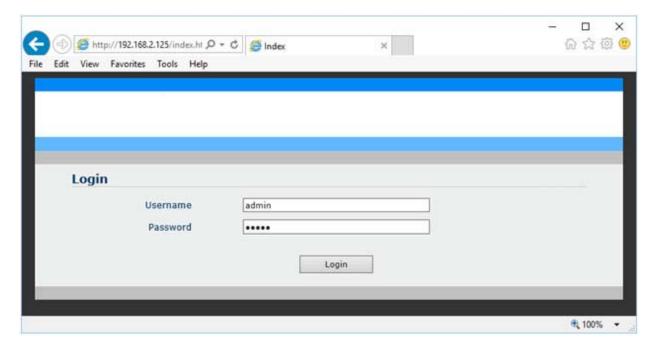

The user name and passwords are both: admin

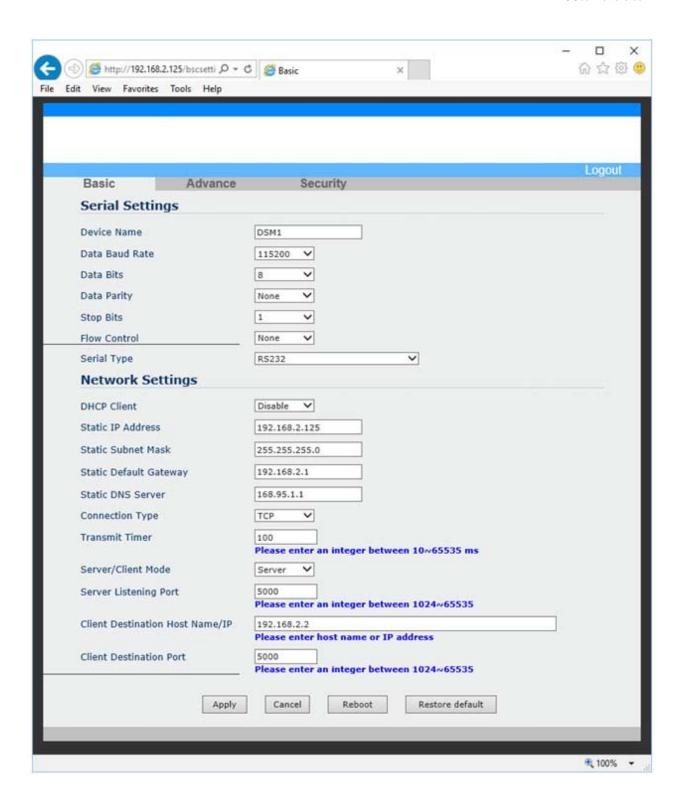

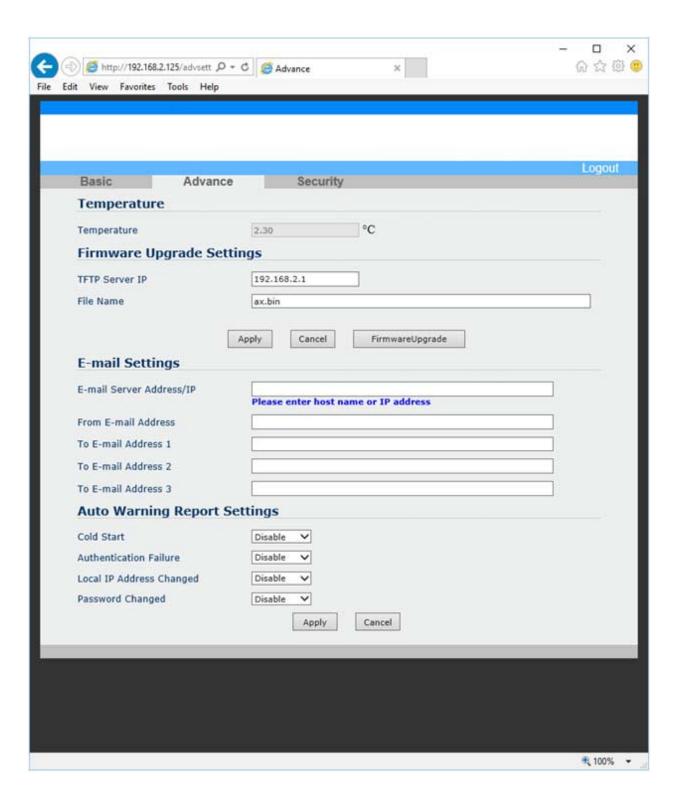

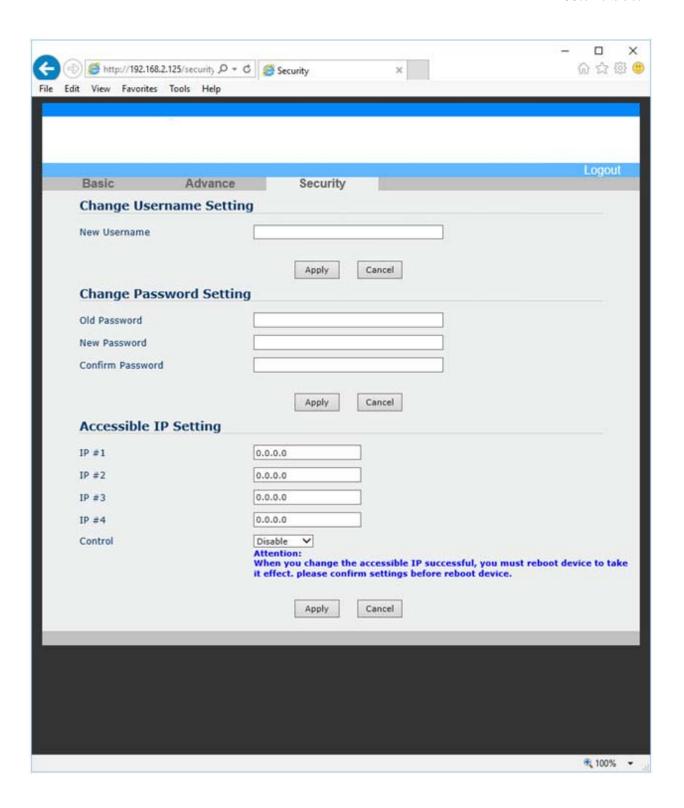

# **Configuring the parameters using Telnet**

Create a Telnet connection to the XS1200 by using a terminal software such as Putty or Tera Term. Use the settings as shown below:

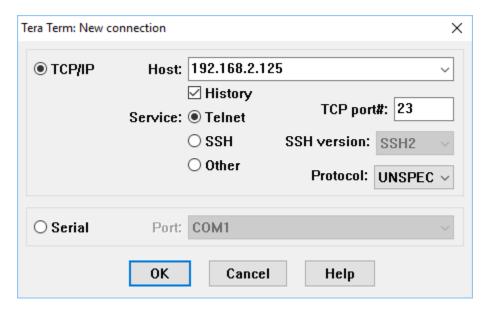

Username and password are both "admin":

```
192,168,2,125;23 - Tera Term VT
                                                                                                                                                                                                                                                                                                                                                                                                                                                                ×
         File Edit Setup Control Window Help
     username: admin
                                                                                                                                                                                                                                                                                                                                                                                                                                                                                                         ٨
    password:
Successful login through telnet
     telnet> help
     he l p
    quit
     reboot
                                         passwd
Old Password:
New Password:
     Usage:
                                          Re-enter New Password:
Usage: username (user number of the state of the state of
                                          3: 8
2: None
                                                                                                                1: 6
                                          <parity>:
                                                                                                                Ø: Odd
                                                                                                                                                                   1: 1.5
2: None
                                                                                                                1: Even
                                          <stop bits>: 0: 1      1
<flow ctrl>: 0: Xon/Xoff
                                                                                                                                                                                                                                   2: 2
                                                                                                               1: Hardware
   1: CLIENT
                                                                                                                                                                                1: enable
    Usage: connectype <protocol>
<protocol>: 0: TCP
                                                                                                                                                                    1: UDP
    Usage: transmitimer <time>
<time>: time in ms
   Usage: saveconfig
Usage: accessip <index> <ip addr> <index>: index of accessible IP <ip addr>: accessible IP address
   <ip changed>:
changed>:
                                                                                                                                                                                      0: Disable
                                                                                                                                                                                                                                                                      1: Enable
                                                                                                                                                                                     0: Disable
                                                                                                                                                                                                                                                                      1: Enable
   \text{\text{sable}}
\text{Vsage: rs485 \text{\text{mode}\circ}}
\text{\text{\text{mode}\circ}: Sleep}
\text{\text{\text{mode}\circ}: 1: Single Twisted Pair HD}
\text{Usage: setdsthn \text{\text{Host name/IP}}}
\text{Usage: tftpsrv \text{\text{ip addr}\circ}}
\text{Usage: filename \text{\text{file name}\circ}}
\text{\text{\text{London}\text{\text{\text{long}\text{\text{long}\text{long}\text{\text{long}\text{\text{long}\text{\text{long}\text{long}\text{\text{long}\text{\text{long}\text{\text{long}\text{\text{long}\text{long}\text{\text{long}\text{\text{long}\text{\text{long}\text{\text{long}\text{\text{long}\text{\text{long}\text{\text{long}\text{\text{long}\text{\text{long}\text{\text{long}\text{\text{long}\text{\text{long}\text{\text{long}
                                                                                                                                                                                                                                                    2: Double Twisted Pair FD (Slave)
3: Double Twisted Pair FD (Master)
     Usage: dlfirmware
    Usage: connstatus
    Usage: ping xxx.xxx.xxx.xxx
Usage: setdef
     telnet>
```

Use the commands "help" or "sethelp" to get an overview of the parameters. Please refer to the full command list for all available commands.

### **Known issues**

### Problem:

Configuration utility shows this error when exiting:

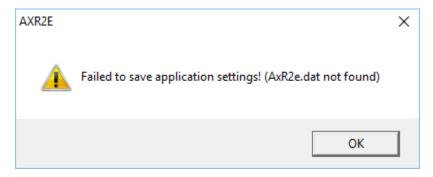

#### Cause:

If the configuration utility was not started with Administrator rights this error will show up when closing the software.

### Solution:

Always start the configuration software with Administrator rights.